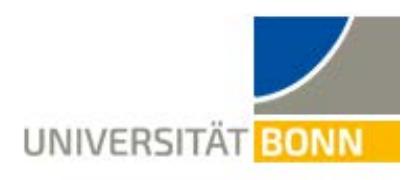

## **Info Sheet: Search for Courses taught in English**

While the official language of instruction at the University of Bonn remains German, the number of courses taught in English has been increasing in the last years. The number of courses in the English language vary drastically depending on the department. Most departments at the University of Bonn offer at least a few courses in English while others offer full degree courses. It is worth mentioning, that you can speak to your Erasmus departmental coordinator in case you are not sure if there are courses that you could visit, additionally, you can also search for them in the University catalog BASIS.

The course catalog "Vorlesungsverzeichnis" for the current semester can be found at [https://basis.uni-bonn.de/.](https://basis.uni-bonn.de/) Please note that the course catalog is only published 2-3 months before the beginning of the semester and you can only register for courses approximately 1 month before the start of the term (you can only register in case it is your second semester in Bonn, so you have a Uni ID and your Erasmus-Departmental Coordinator informed you that you need to register before course start). If you would like to familiarize yourself with the layout and get an idea of what kind of courses are offered, you can check out the previous winter and summer semesters. Please keep in mind that the course offers and schedules will change.

Here are some guidelines for searching courses taught in English:

**Step 1:** Click on the British flag on the upper right corner to switch to English (only the main selections will appear in English).

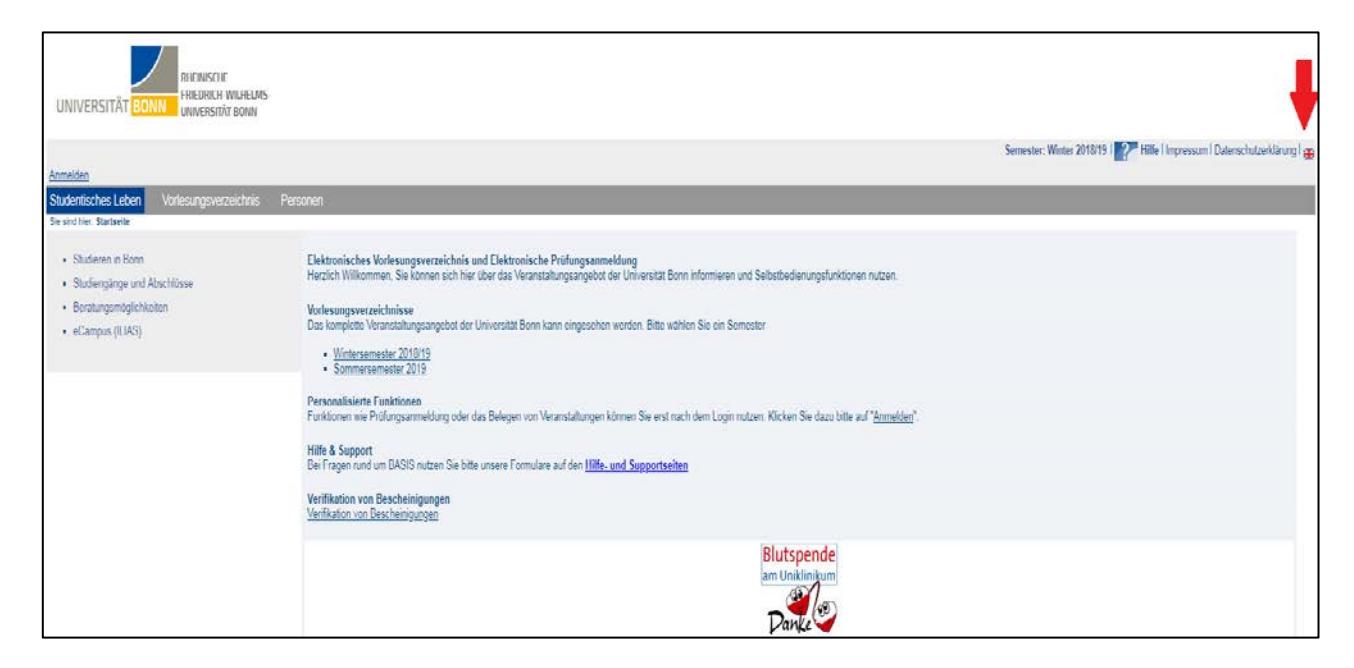

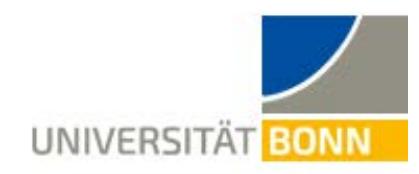

## **Step 2:** Select "Course Overview".

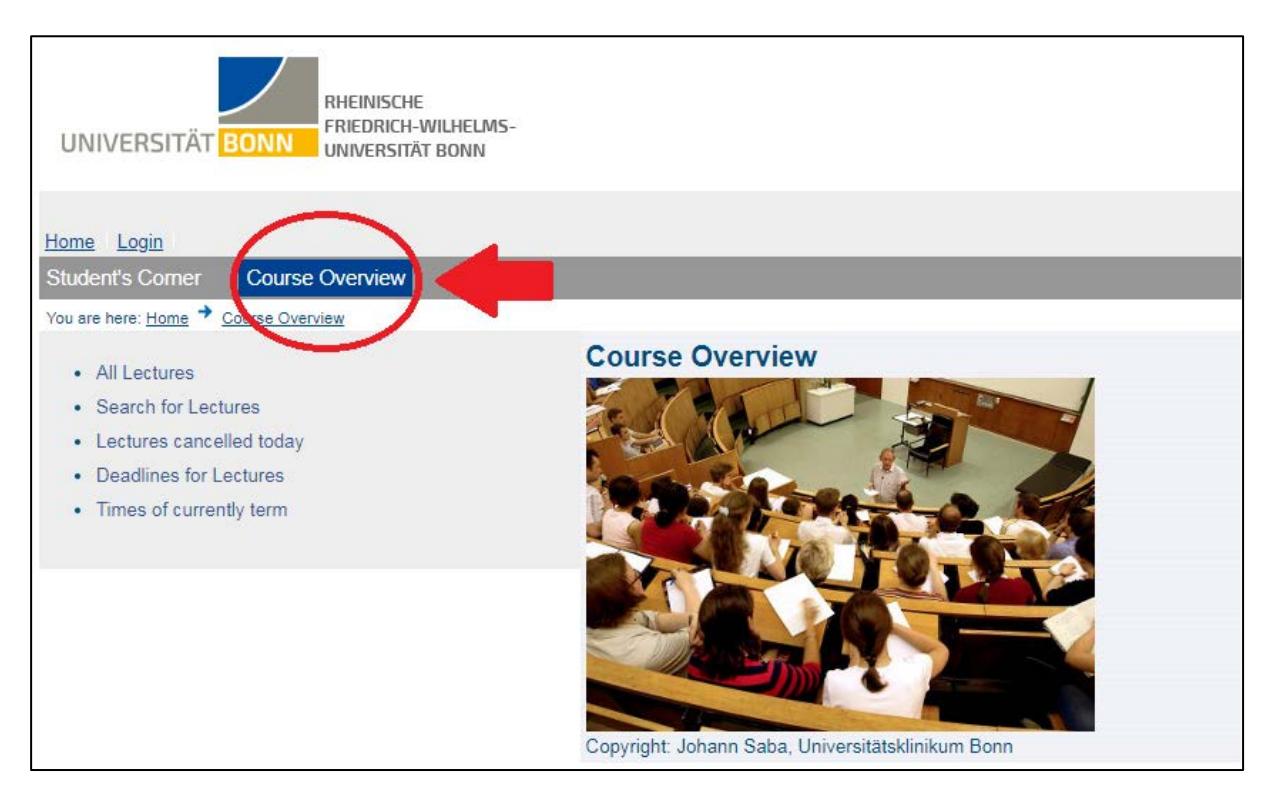

## Step 3: Then select "Search for Lectures".

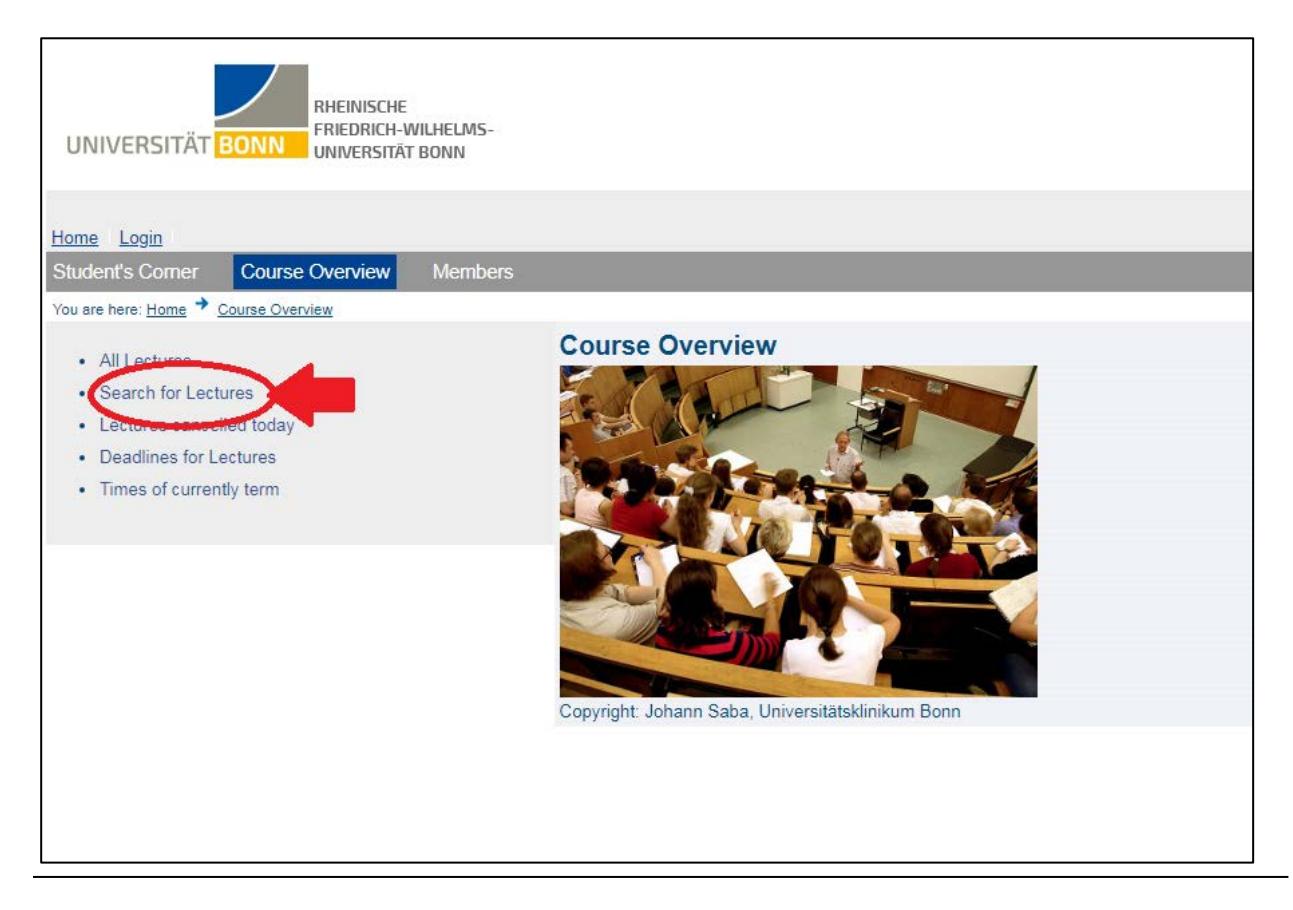

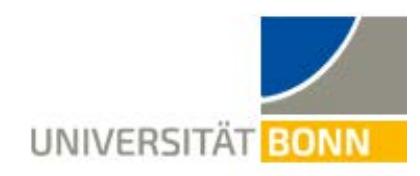

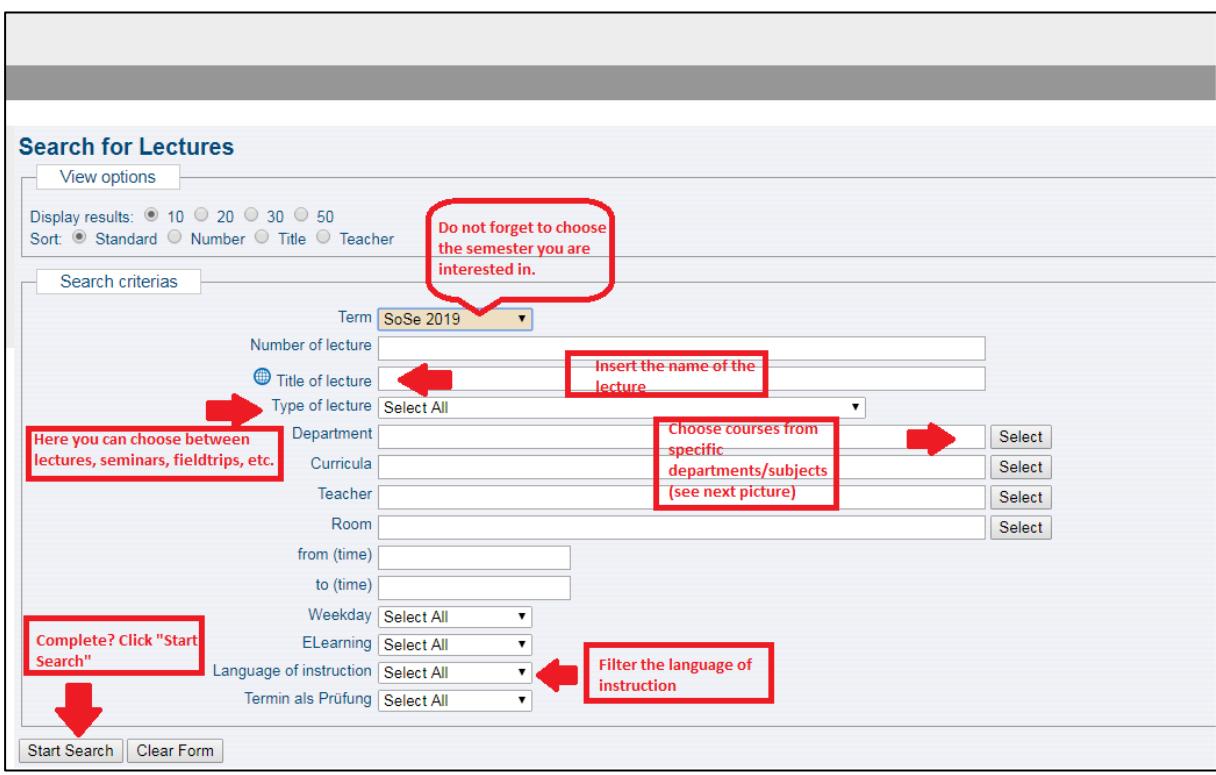

**Step 4:** Specify your search criteria and hit "Start Search".

**4.1**: You do not know the names of the lectures and you want to take a look at all the courses offered in your institute or faculty? Then click directly on "Department".

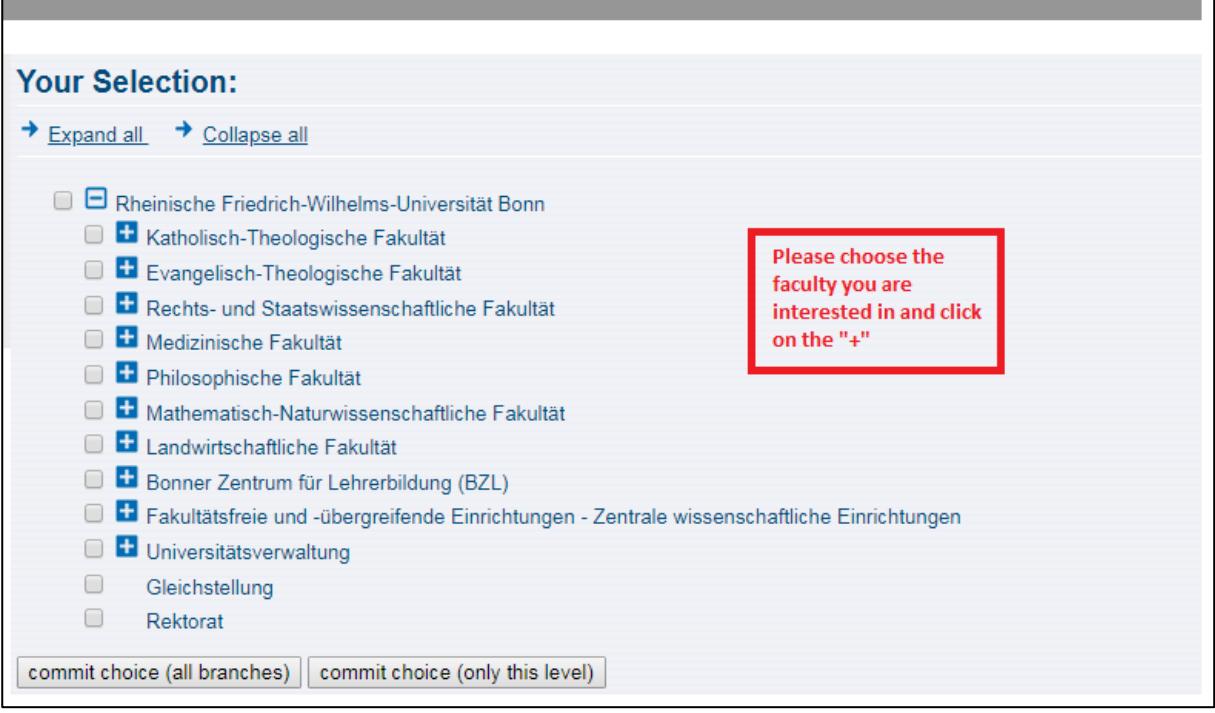

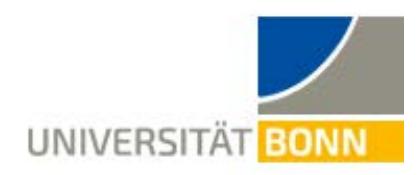

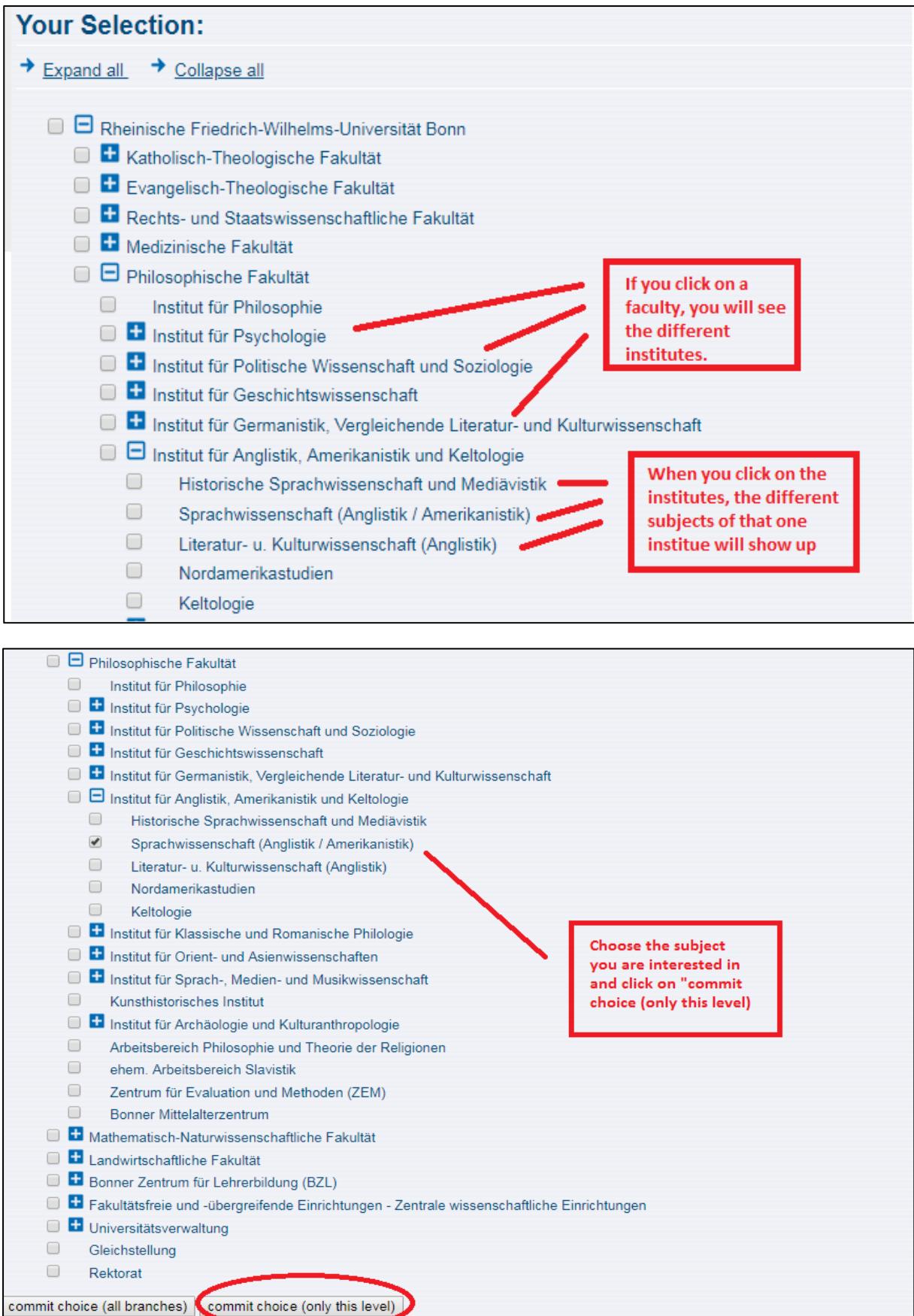

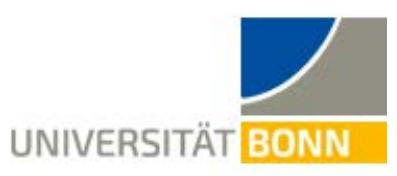

Step 5: Before you start your search make sure that you have inserted the correct semester (1<sup>*st*</sup> *arrow*) and the title of the lecture (*2nd arrow*) or the specific department option (*3rd arrow*). Additionally, you can enter the type of lecture, but it is not obligatory (blue arrow). Most importantly, do not forget to select the language of instruction (*last arrow*), without that you will not be able to find any courses in English. Finally, click on "Start Search".

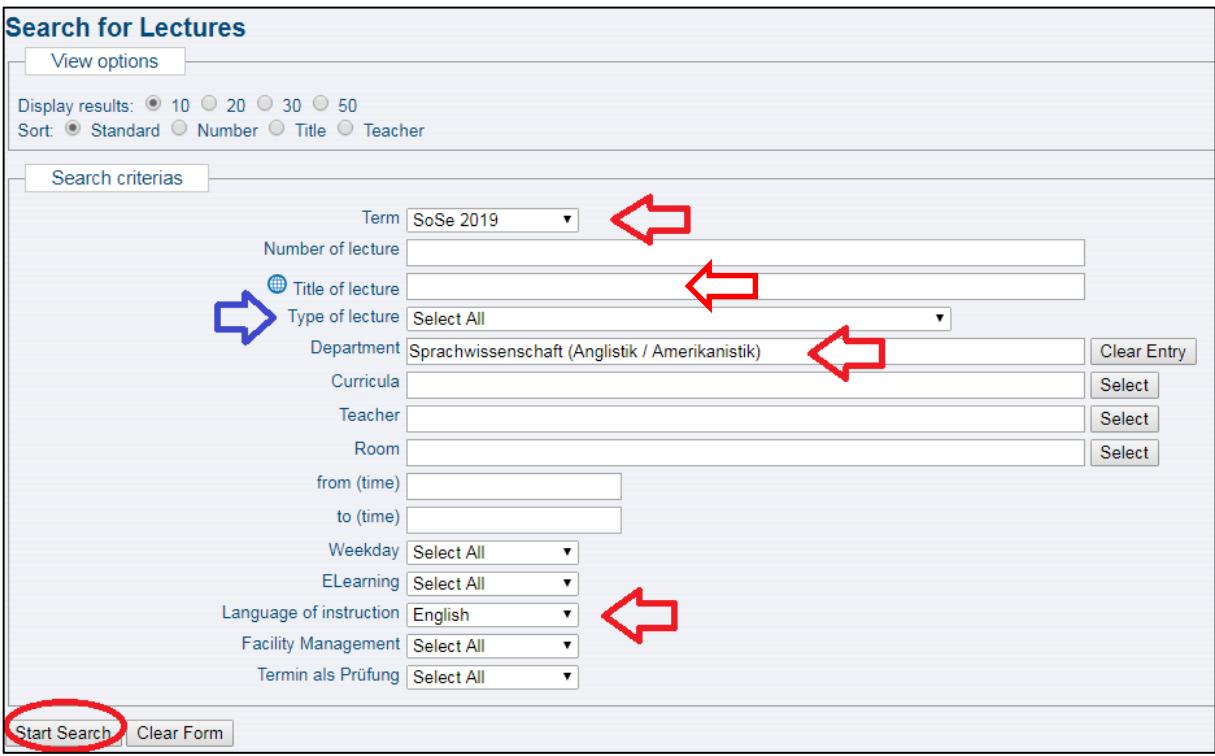

**Step 6:** Each class description will include the type and title of the class, the name of the instructor, the day(s) and time in which the class will take place.

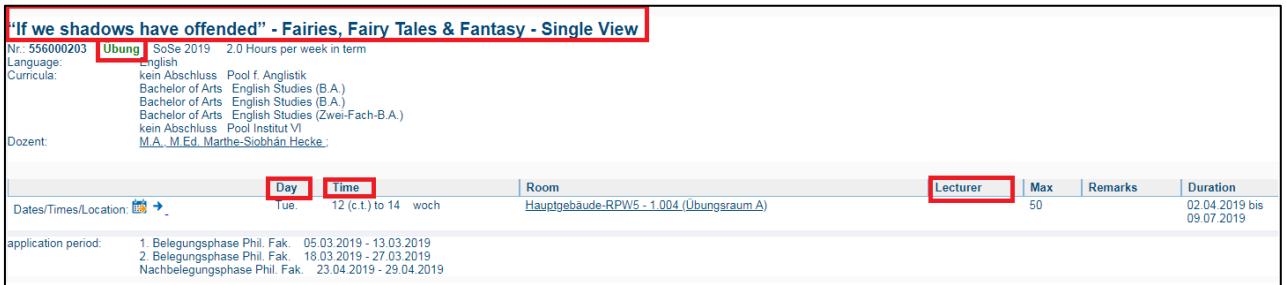